$\mathcal{O}^{\nu}$ 

 $\neg \theta^{\vee}$ 

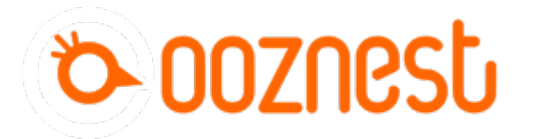

# **How To Update WorkBee Firmware V1.0.7 > V3.3.0-1.2**

Written By: Robert

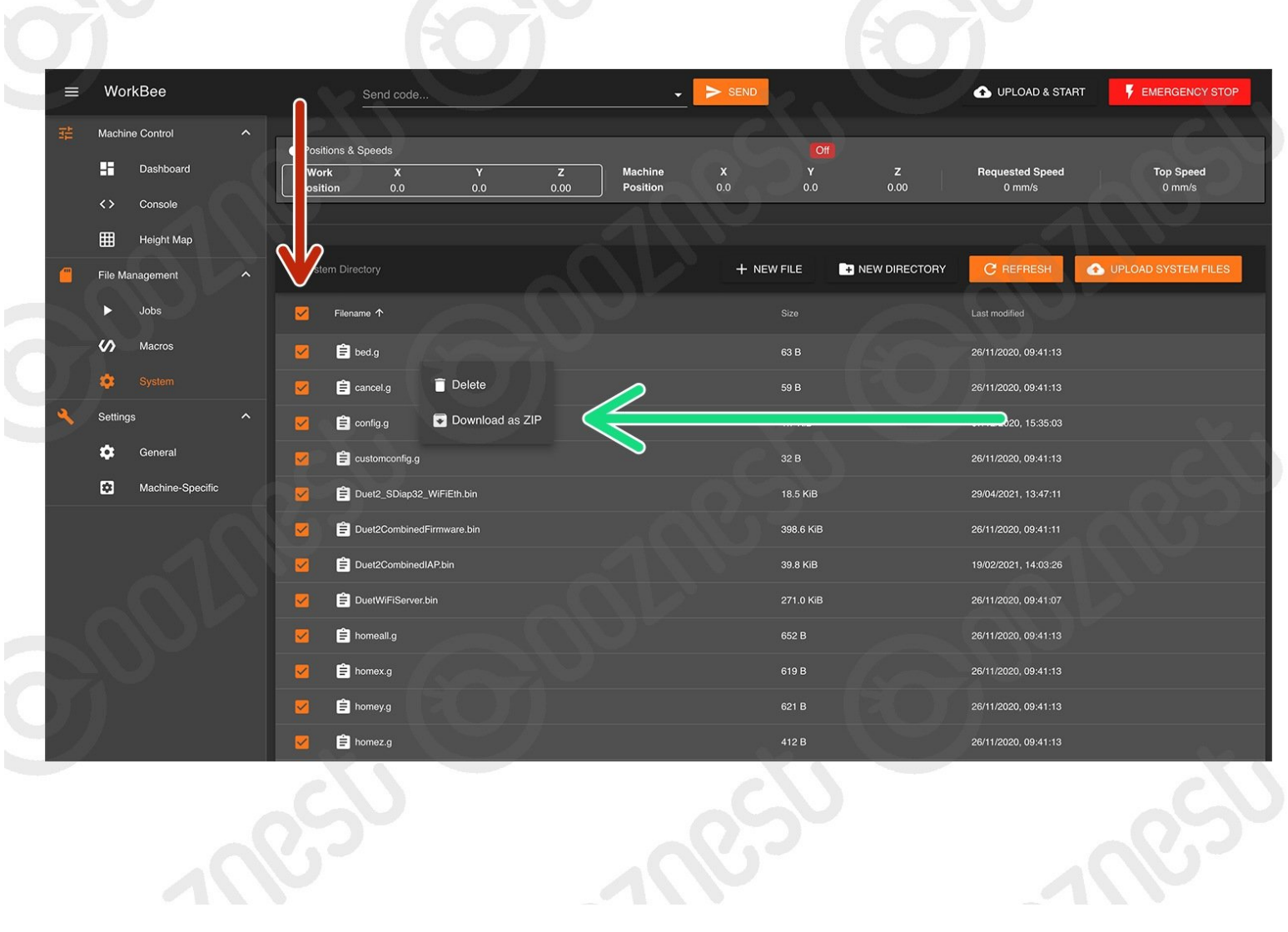

## **Step 1 — Backup & Preparation**

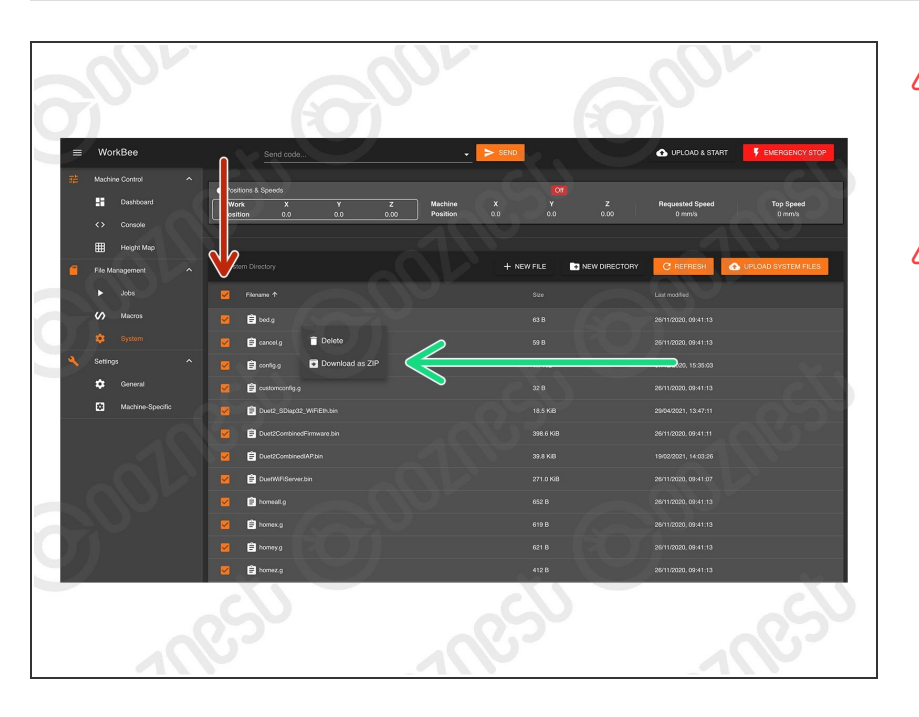

- **Do not follow this guide if you have a Z1+ WorkBee. You are already on the latest version.**
- Before proceeding you **must** backup your system settings.
	- Go to File Management > System.  $\bullet$
	- Select All.
	- Right Click on any file, and press 'Download as ZIP'  $\bullet$ 
		- You must unselect any folders (Sub-directories) for 'Download as ZIP' to appear.
- $\triangle$  Inside File Management > System, Right Click and Delete the file named 'DuetWiFiServer.bin'
	- $\triangle$  You may not have the file 'DuetWiFiServer.bin' in your System folder. If not that is ok, nothing to delete.

## **Step 2 — IP Address**

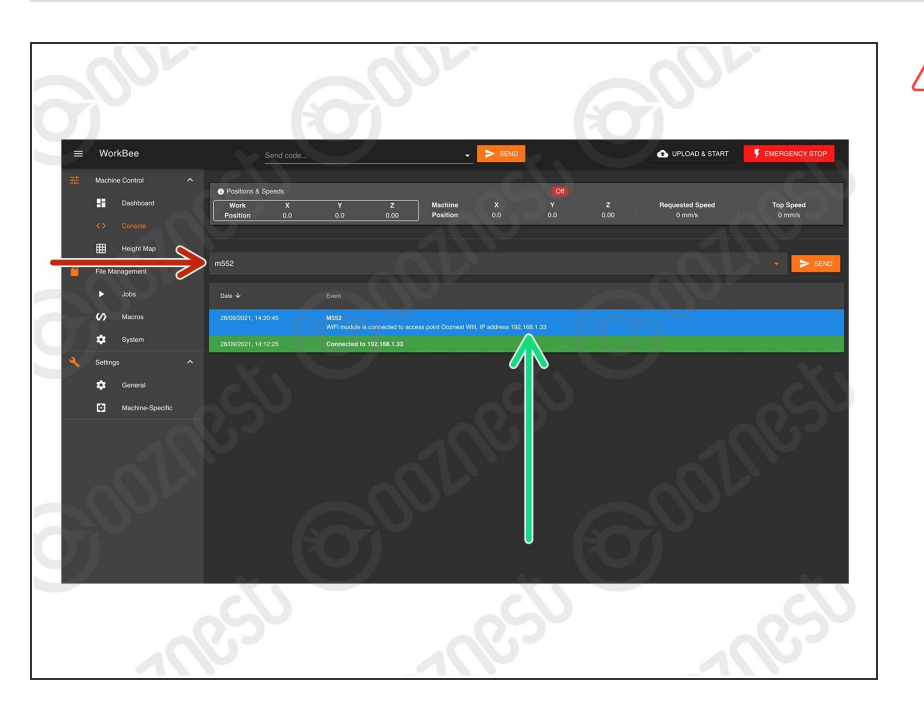

- $\triangle$  We must make sure we know the IP Address the WorkBee is connected under.
	- Go to Machine Control > Console.  $\bullet$
	- Input the command: M552 then press 'Send;  $\bullet$
	- It will return the IP Address. Note it down.  $\bullet$

## **Step 3 — Download**

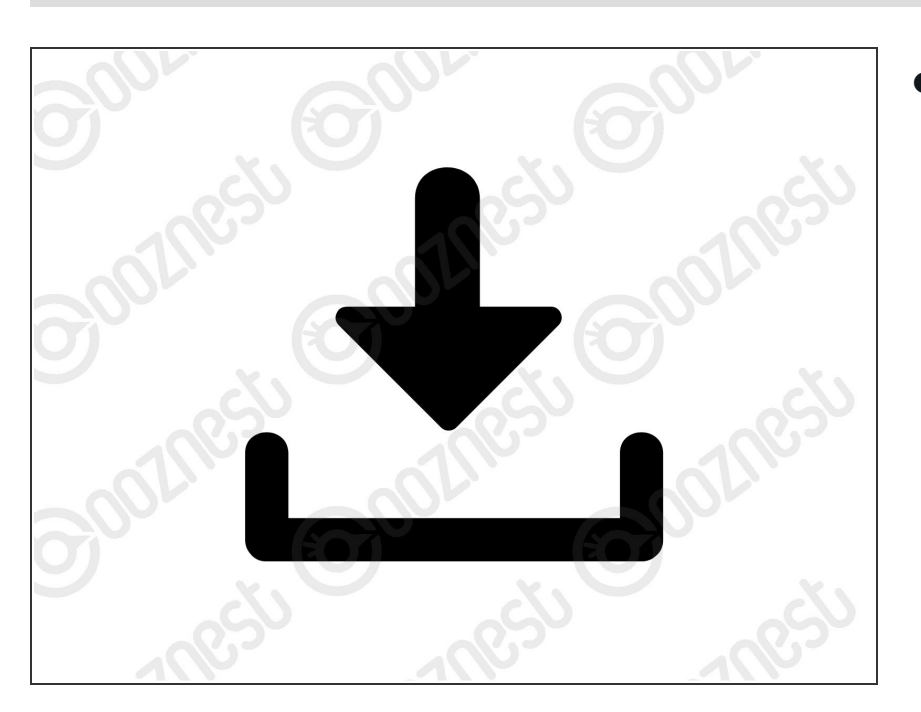

Download the [Upgrade](https://ooznest.co.uk/wp-content/uploads/2022/04/WorkBee-Firmware-V3.3.0-1.2-Update-21-04.zip) Files and extract the contents.  $\bullet$ 

## **Step 4 — Upload IAPS**

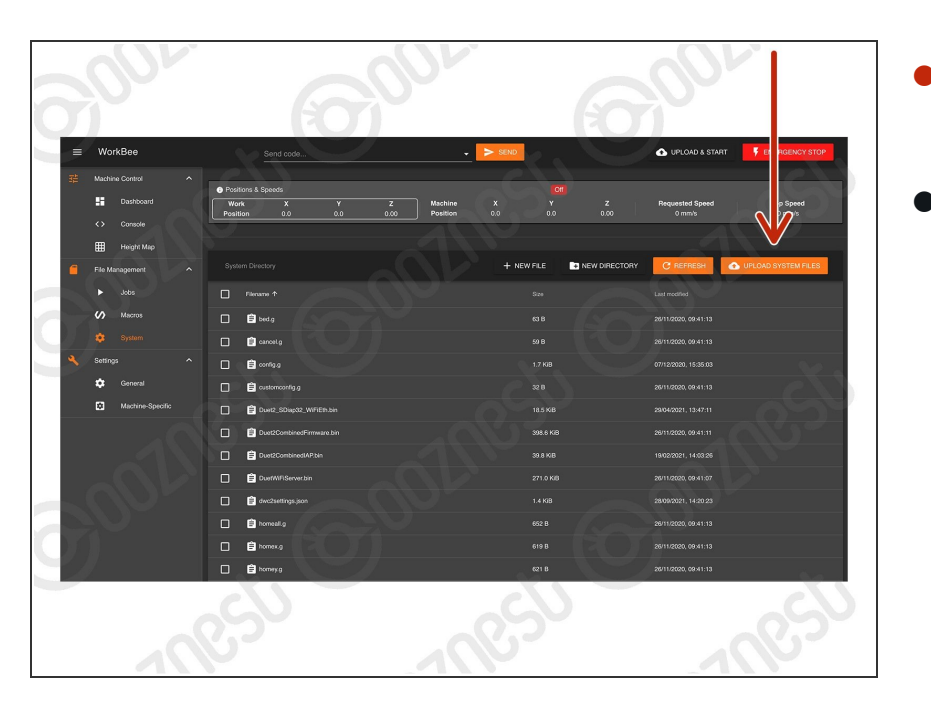

- Go to File Management > System and press 'Upload System Files'  $\bullet$
- Navigate to where you extracted the download.  $\bullet$ 
	- Select Step4.zip
	- Wait until the upload is complete and then press 'Close'  $\bullet$

#### **Step 5 — Update to 3.0**

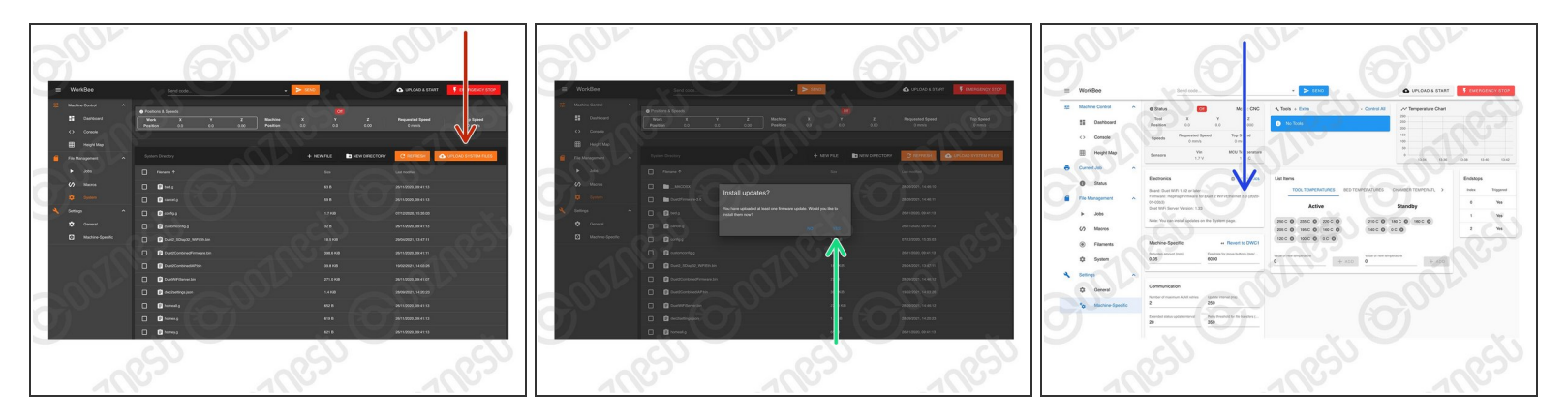

- Go to File Management > System and press 'Upload System Files'
- Navigate to where you extracted the download.
	- Select Step5.zip
	- Confirm the installation.
	- The WorkBee will disconnect, be patient and wait until it reconnects.
	- Go To System > Machine-Specific. It should now say 3.0.  $\triangle$  If it does not say 3.0. Repeat this Step. If it still does not change to 3.0 [Contact](https://ooznest.co.uk/help/) Us

#### **Step 6 — Update to 3.1.1**

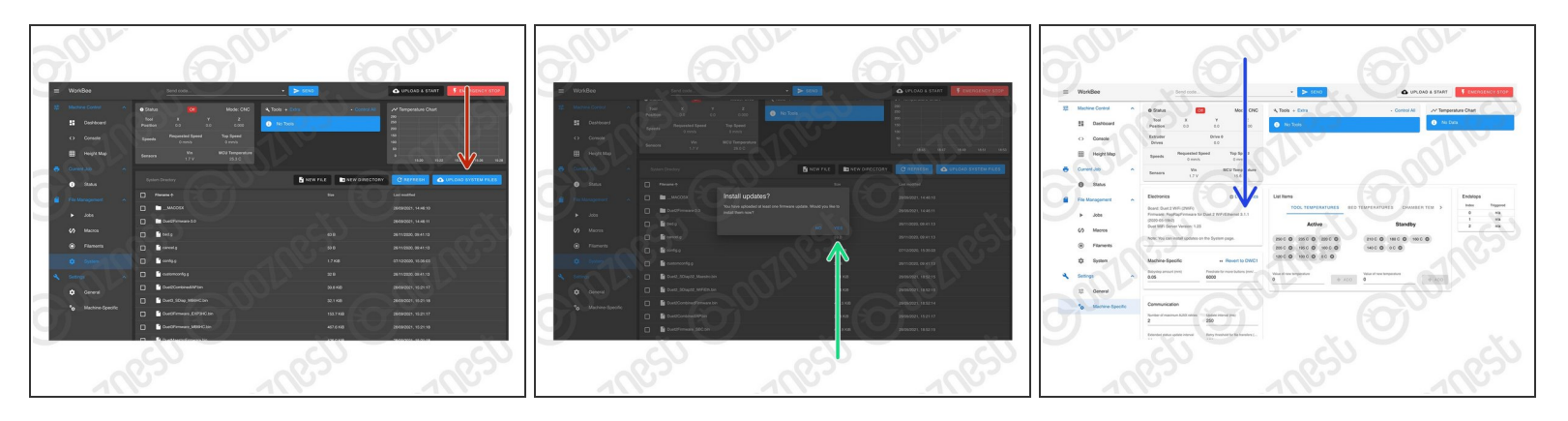

- Go to File Management > System and press 'Upload System Files'
- Navigate to where you extracted the download.
	- Select Step6.zip
	- Confirm the installation. Wait until it reconnects.
	- Go To System > Machine-Specific. It should now say 3.1.1.

**A** If it does not say 3.1.1. Repeat this Step. If it still does not change to 3.1.1 [Contact](https://ooznest.co.uk/help/) Us

# **Step 7 — Update to 3.2.2**

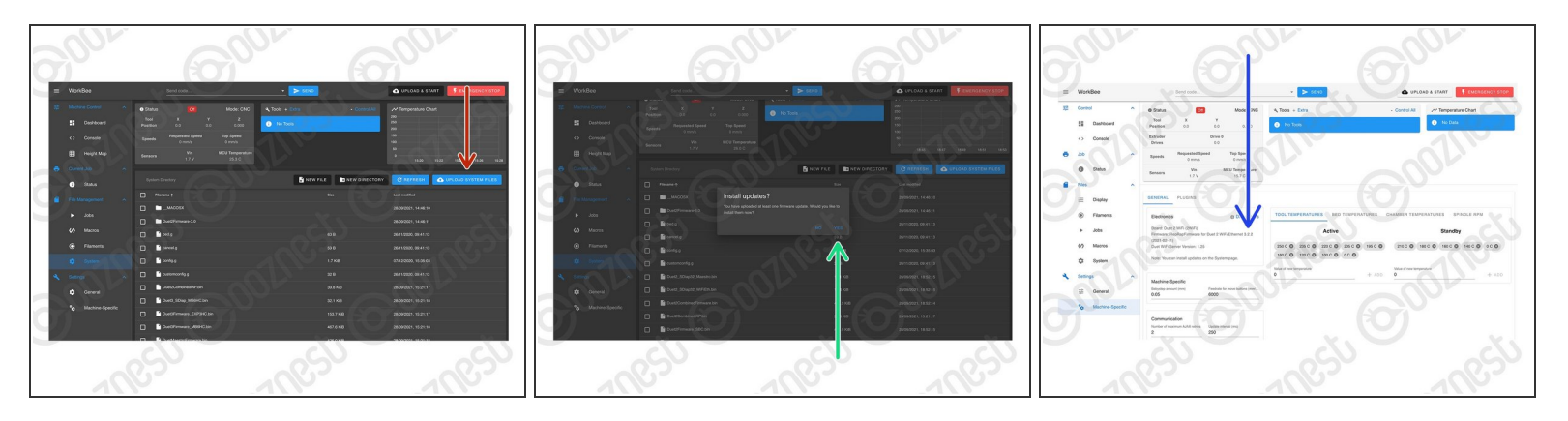

- Go to File Management > System and press 'Upload System Files'
- Navigate to where you extracted the download.
	- Select Step7.zip
	- Confirm the installation. Wait until it reconnects.
	- Go To System > Machine-Specific. It should now say 3.2.2.

**4** If it does not say 3.2.2. Repeat this Step. If it still does not change to 3.2.2 [Contact](https://ooznest.co.uk/help/) Us

#### **Step 8 — Update to 3.3**

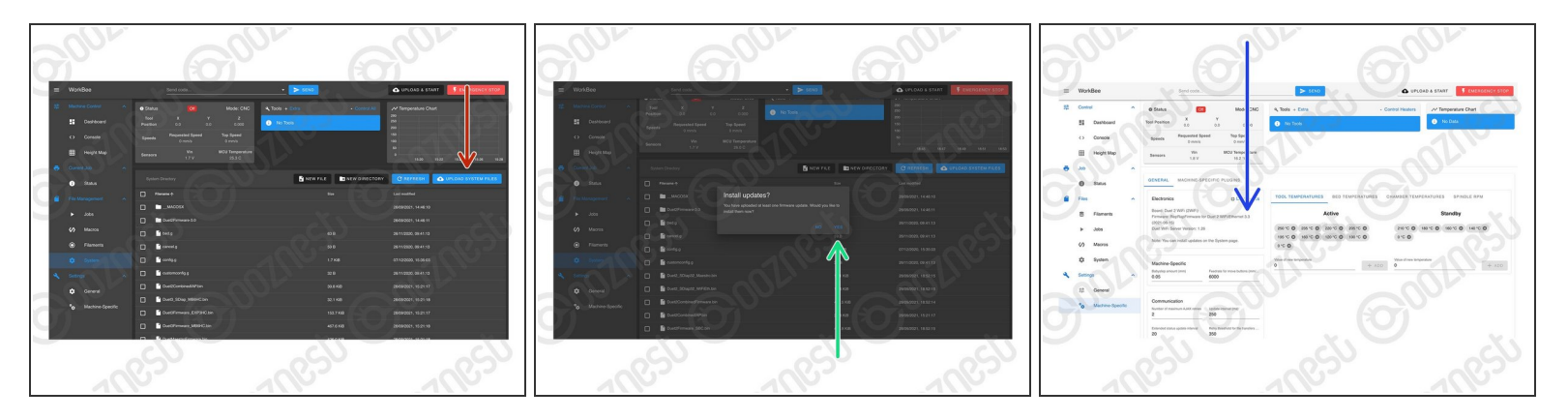

- Go to File Management > System and press 'Upload System Files'
- Navigate to where you extracted the download.
	- Select Step8.zip
	- Confirm the installation. Wait until it reconnects.
	- Go To System > Machine-Specific. It should now say 3.3.

**A** If it does not say 3.3. Repeat this Step. If it still does not change to 3.3 [Contact](https://ooznest.co.uk/help/) Us

## **Step 9 — Install WorkBee Control**

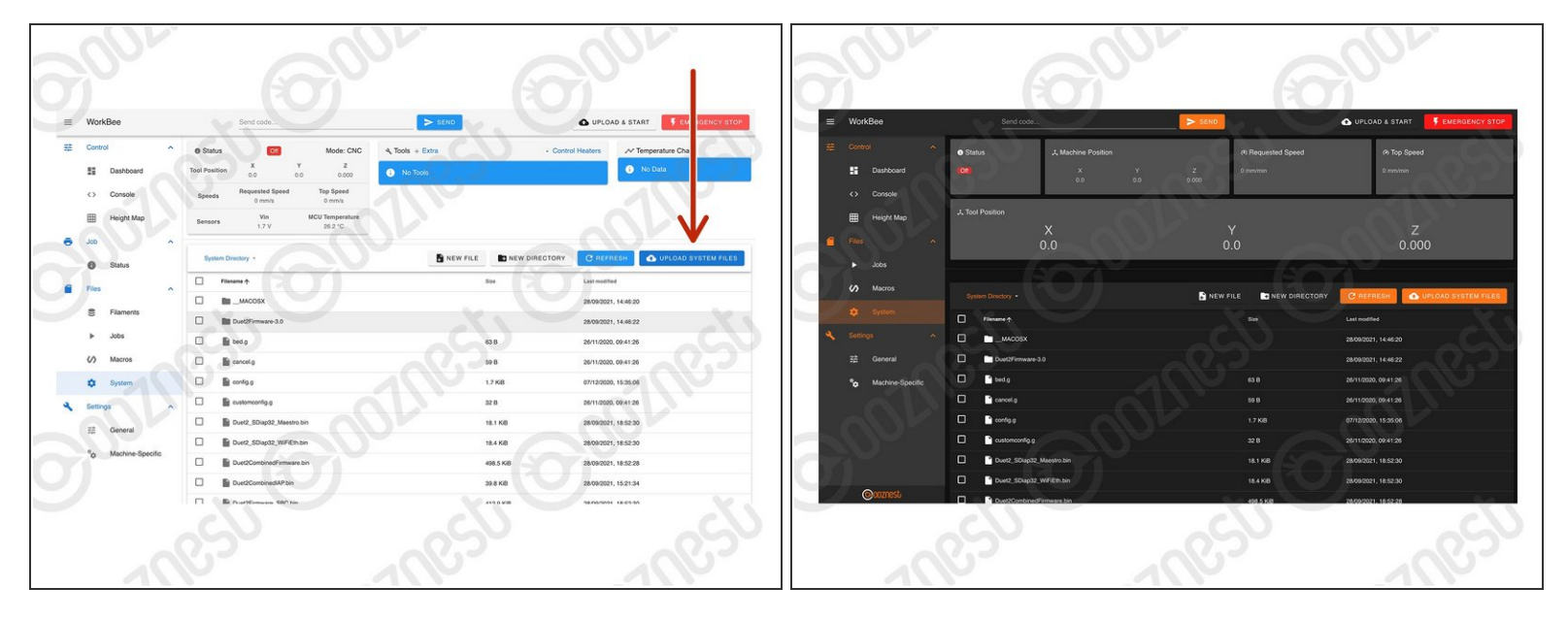

- We can now install WorkBee Control
	- Go to File Management > System.
	- Press 'Upload System Files'
		- Navigate to where you extracted the download.
		- Select Step9.zip and Confirm the installation.
		- It should now look like Image 2. If it does not, refresh your Browser.

#### **Step 10 — Ethernet Users**

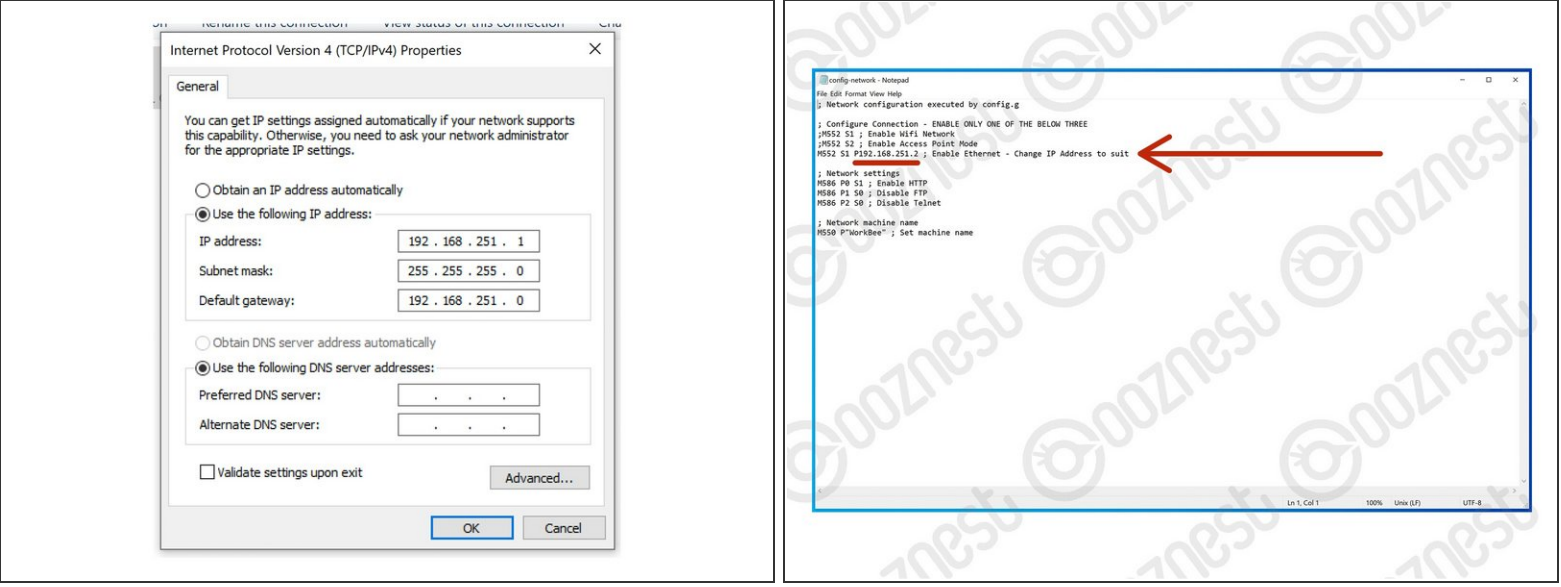

- $\triangle$  If you have the Wifi version, skip this step.
- $\triangle$  If the IP Address found in Step 2 is 192.168.251.2 skip this step.
- If the IP Address found in Step 2 is different from 192.168.251.2 then complete this step.
- You can either configure your Ethernet Port as per Image 1. If not follow the points below.
- On your computer, navigate to the extracted files, then to Step 11 > Ethernet.
	- Open config-network.g with notepad.
	- Change the IP Address to that found in Step 2.
	- Save and close.

#### **Step 11 — System Settings**

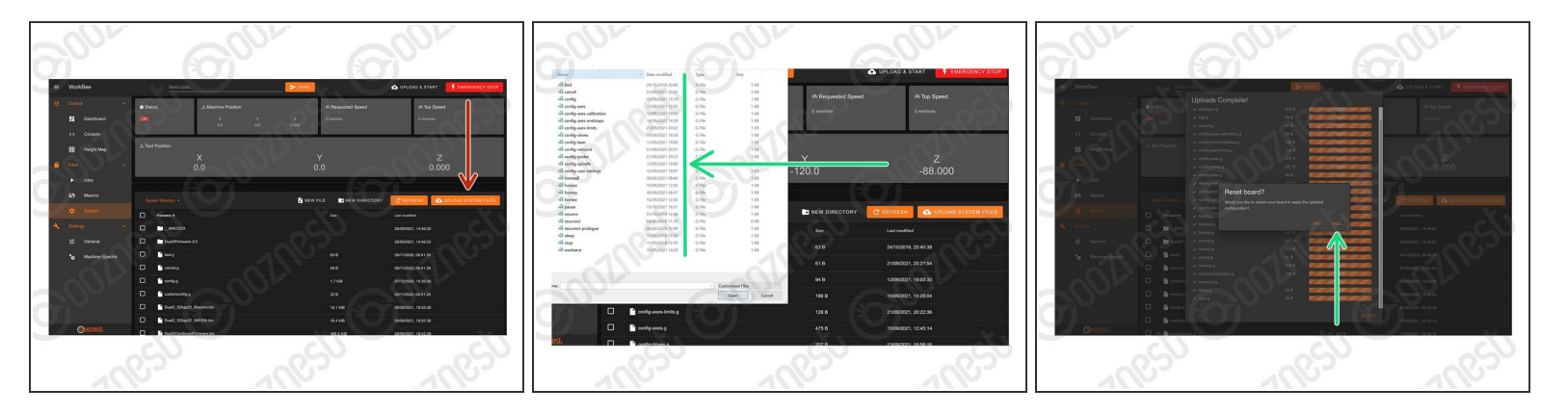

- Go to Files > System and press 'Upload System Files'
- Navigate to where you extracted the download.
	- Make sure you follow the steps below **exactly**. Upload the files inside the folder matching your connection method. **Do not upload the folders**
	- **•** Double-click on the 'Step 11' folder.
	- Double-click on the folder matching your connection method.
	- Select & upload all the files inside.
	- Confirm the board restart.
		- $\triangle$  If it does not restart press the software emergency stop in the top right corner.

#### **Step 12 — Belt / Belt & Screw Drive Users**

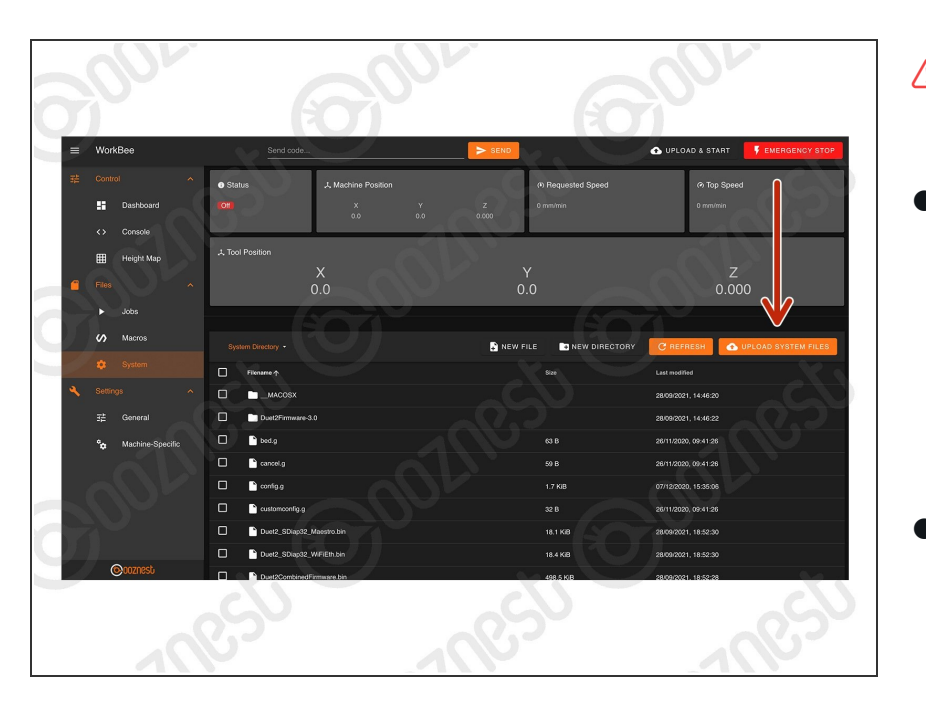

- **A** If your machine is all Screw Drive skip this step.
- If your machine is all Belt Drive complete the point below.  $\bullet$ 
	- Upload all the files inside 'Step12' > 'Belt-Drive'. **Do Not Upload the folder itself, just what is inside.**  $\bullet$
- If your machine is all Belt & Screw Drive complete the point below.  $\bullet$ 
	- Upload all the files inside 'Step12' > 'Belt-&-Screw-Drive'. **Do Not Upload the folder itself, just what is inside.**  $\bullet$

## **Step 13 — Configure Machine Size**

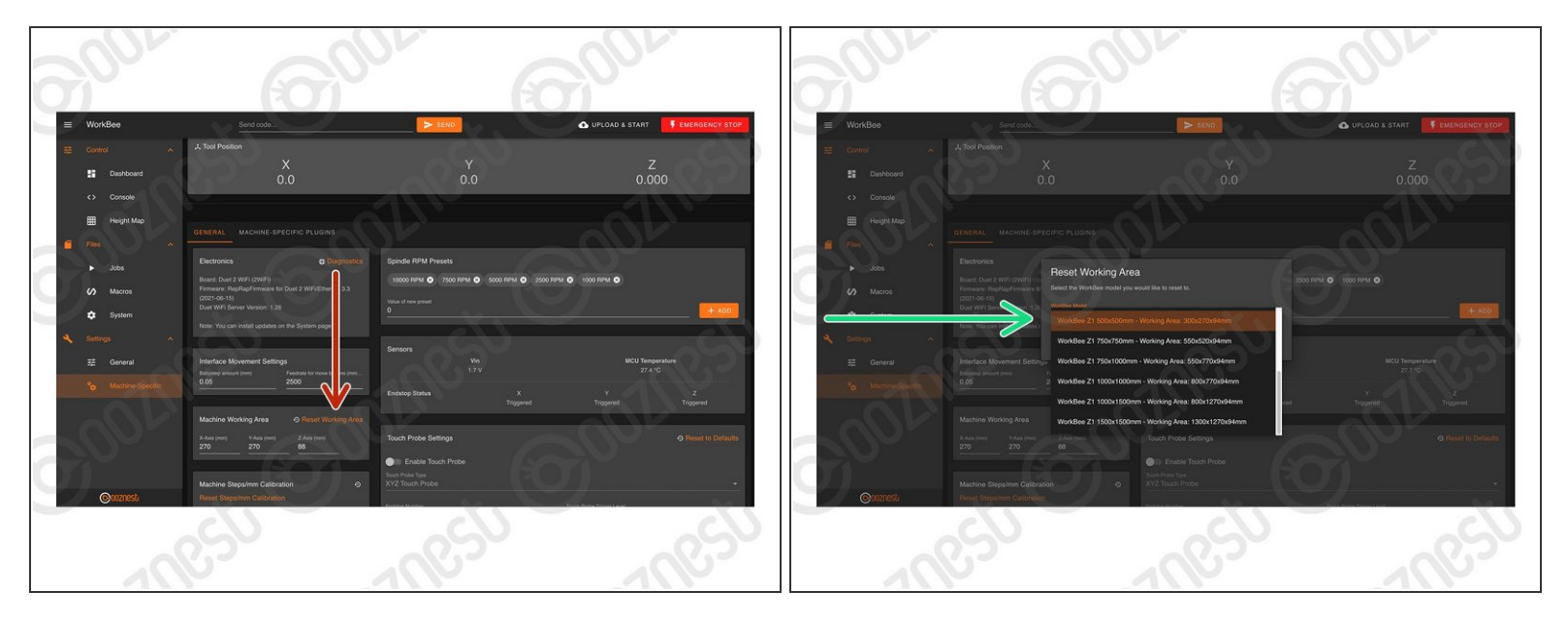

- Go to Settings > Machine Specific
- Under the Panel called 'Machine Working Area' press 'Reset Working Area'
	- Under the 'WorkBee Model' dropdown select your model and machine size.
		- $\circledR$  If your WorkBee was received before 27/09/2021, then it is a Z1.
	- Confirm by pressing 'Yes'
	- $\odot$  The machine size is now configured. No restart required.

#### **Step 14 — Configure Plugins**

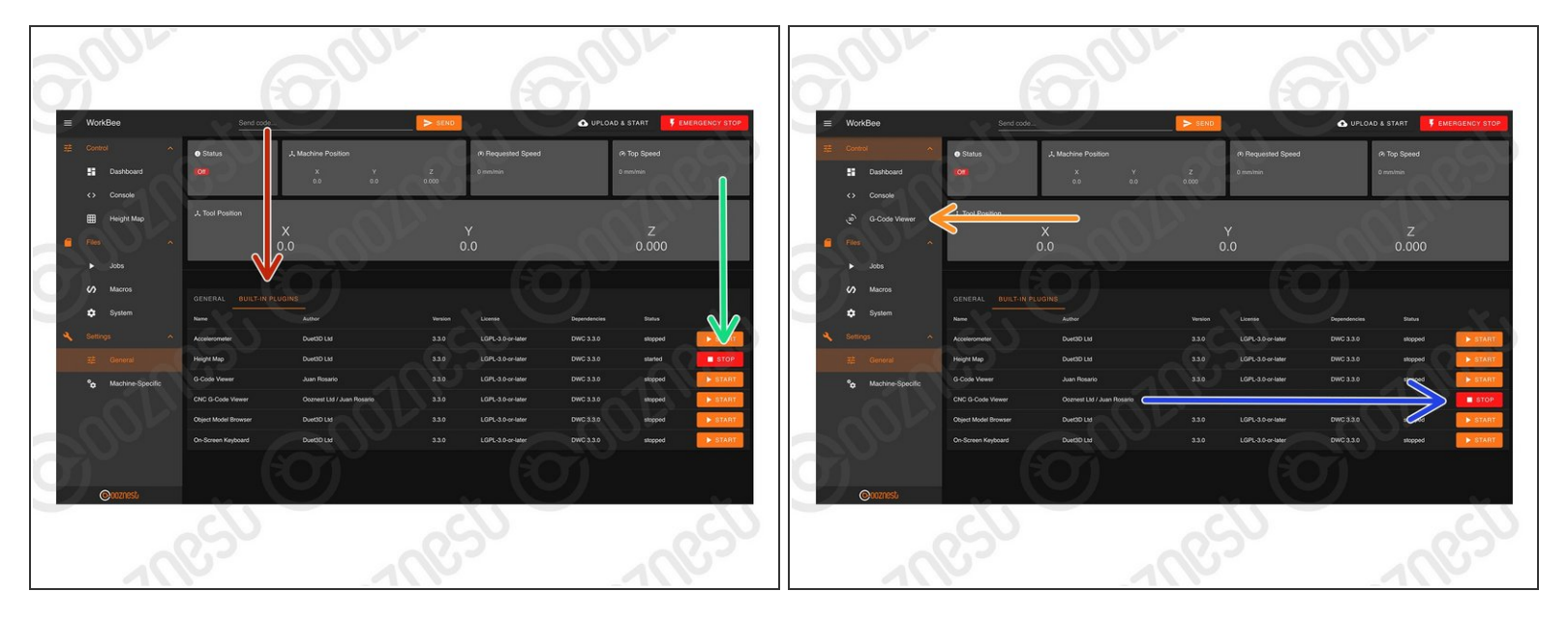

- Go to Settings > General > Built-In Plugins
	- If you don't use the 'Height Map' plugin, press 'Stop'
	- Refresh your browser.
- Go back to Settings > General > Built-In Plugins
	- Start 'CNC G-Code Viewer' plugin.
	- A G-Code Viewer will now show in the Navigation Menu.
		- $\triangle$  If you have used previous versions of the Duet G-Code Viewer, you will need to clear your browser cache for it to look correct.

## **Step 15 — Touch Probe**

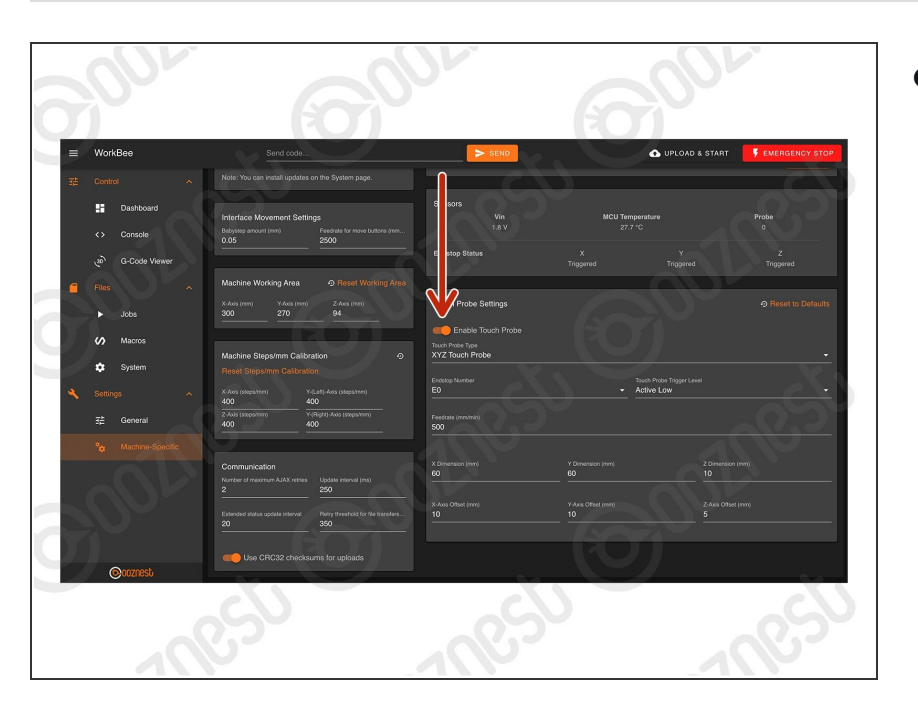

- If you have our WorkBee Touch Probe, go to Settings > Machine Specific  $\bullet$ 
	- Under the Panel called 'Touch Probe Settings' press 'Enable Touch Probe'  $\bullet$

## **Step 16 — Steps/mm Calibration**

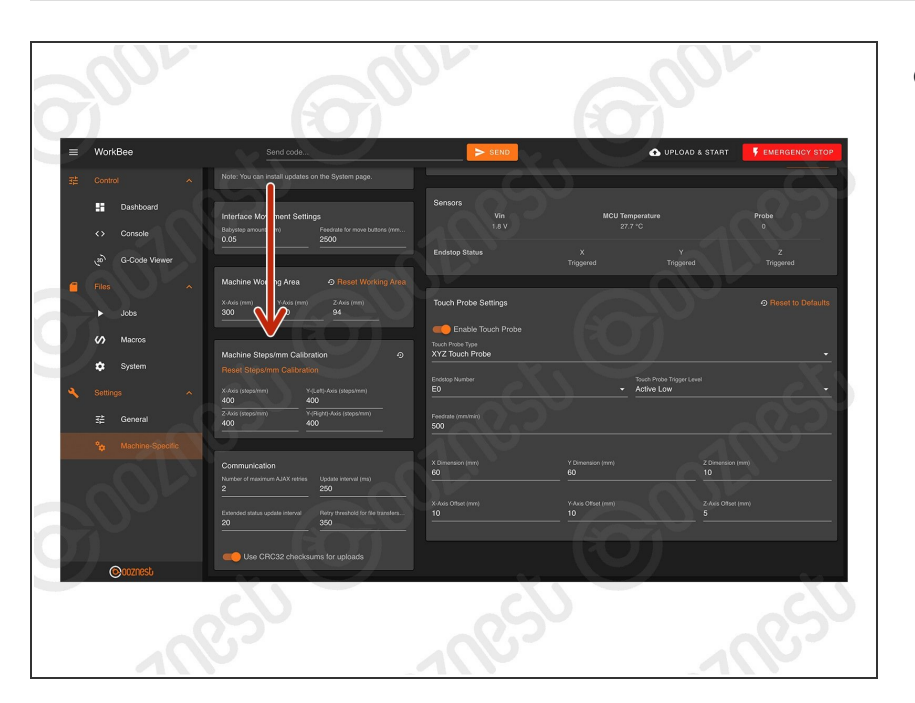

- Custom Steps/mm Calibration can be entered inside Settings > Machine Specific  $\bullet$ 
	- Under the Panel called 'Machine Steps/mm Calibration'  $\bullet$
	- The two Y-Axis Lead Screws can now be calibrated individually.

# **Step 17 — Test Limit Switches**

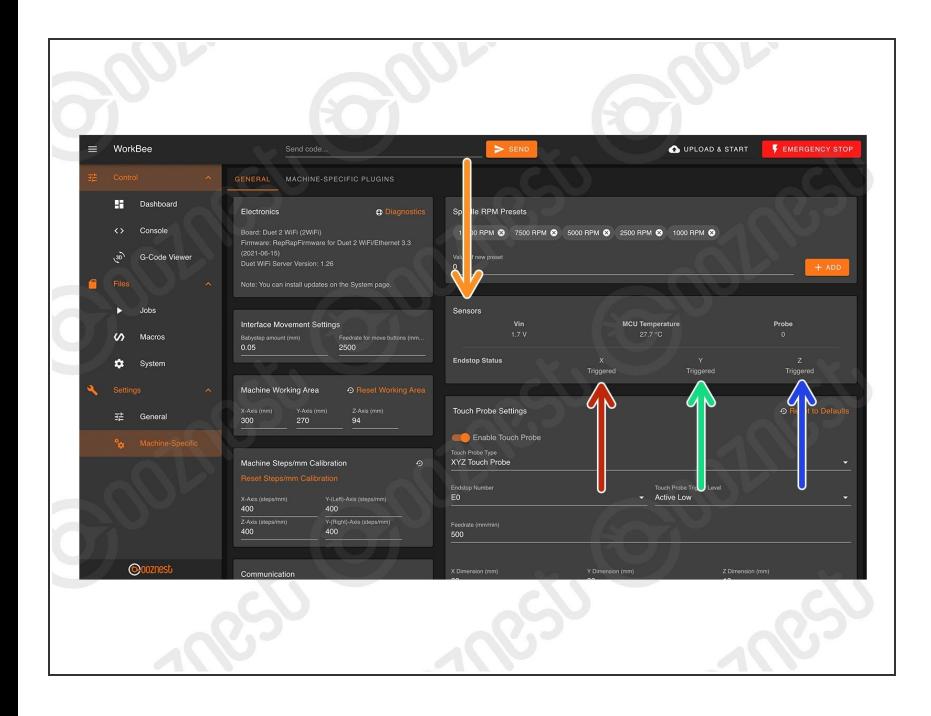

- In Settings > Machine Specific, under the Panel called 'Sensors' we can test the Limit Switches.  $\bullet$ 
	- Activate the X-Axis limit switch with your finger and hold.  $\bullet$
	- The Endstop Status should change to 'Triggered'  $\bullet$ 
		- $\triangle$  It is normal for there to be a delay between pressing the limit switch and the status being updated. Please do not be concerned, the board will stop the motor instantaneously.
	- Repeat this procedure for the Y-Axis Limit Switch.  $\bullet$
	- Repeat this procedure for the Z-Axis Limit Switch.  $\bullet$
	- $\triangle$  If any behave the opposite way round, follow this guide to invert them How To Invert Limit **[Switches](https://learn.ooznest.co.uk/Guide/How+To+Invert+Limit+Switches/169)**

## **Step 18 — Custom Settings**

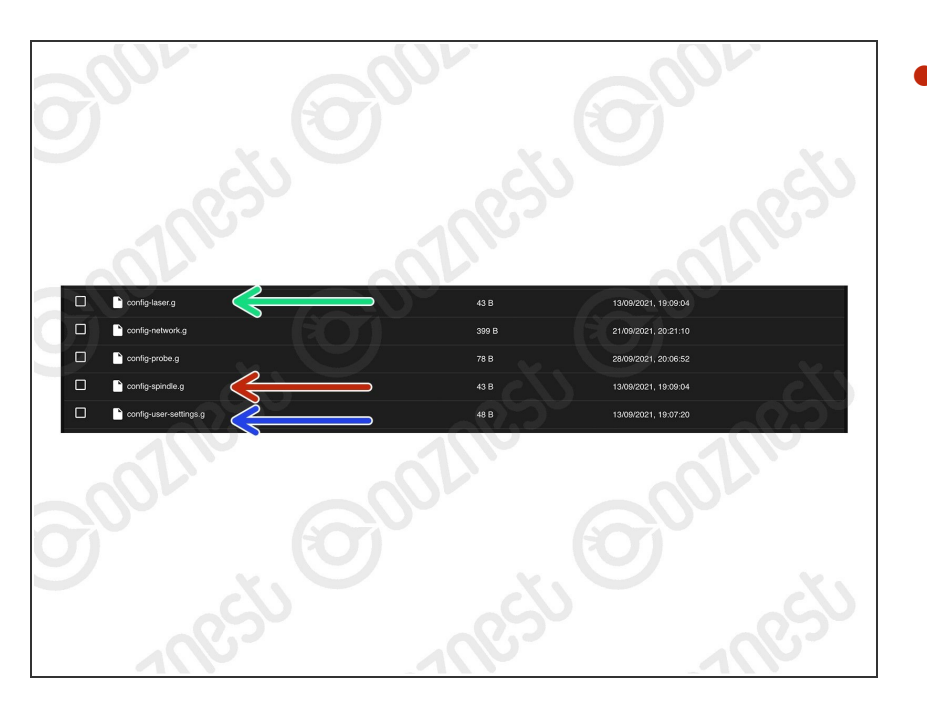

- Under File Management > System. Spindle Settings go in 'configspindle.g'  $\bullet$ 
	- Laser Settings go in 'configlaser.g'  $\bullet$ 
		- $\circledR$  Please note by default the machine will boot into CNC Mode.
		- *C* Upload these two **[Macros](https://ooznest.co.uk/wp-content/uploads/2021/11/Laser-Macros.zip)** to switch into Laser Mode and Vice Versa. These will show on the Dashboard and can be used to switch between CNC Mode and Laser Mode.
	- Other custom settings go in 'config-user-settings.g'  $\bullet$
- $\circled{1}$  The old customconfig.g file can be deleted.
- $\triangle$  Remember after editing any of the files above, press the software emergency stop in the top right corner.

## **Step 19 — 3.3.0 Firmware Differences**

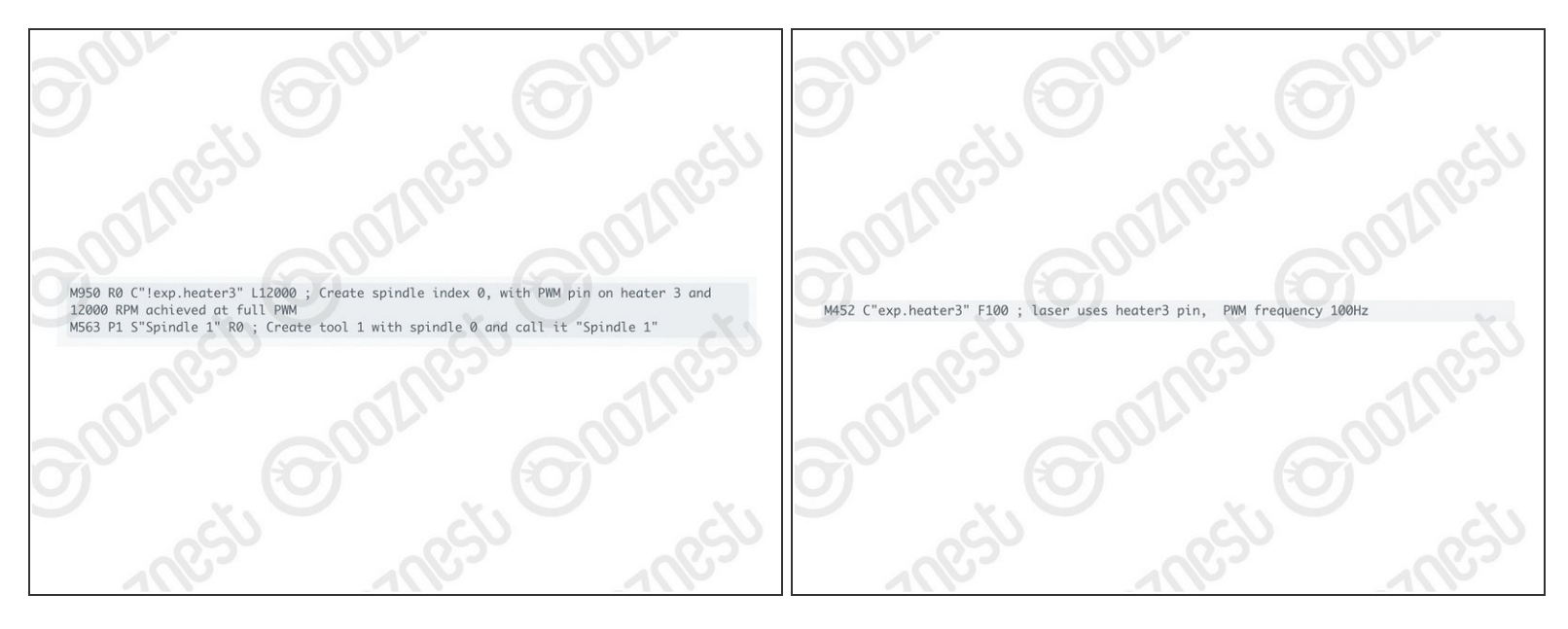

- 3.3.0 Firmware uses GPIO Names (General-Purpose Input/Output) rather than pin numbers.
	- Any custom settings that use pin numbers, will need changing to pin [names](https://duet3d.dozuki.com/Wiki/RepRapFirmware_3_overview#Section_Pin_names_for_Duet_2_WiFi_Ethernet)
	- More info on the changes can be found on **Duet's [Dozuki](https://duet3d.dozuki.com/Wiki/RepRapFirmware_3_overview#Section_Overview)**
- For any custom Spindle/Laser or other settings, you will need to convert the commands.
	- For a Spindle you would use [M950](https://duet3d.dozuki.com/Wiki/M950) with [M563](https://duet3d.dozuki.com/Wiki/M563). See Image 1 for an example.
	- For a Laser you would use [M452](https://duet3d.dozuki.com/Wiki/M452), but use the Pin Name, instead of the Pin Number. See Image 2 for an example. For an OptLaser 6W wired as their guide the C Parameter would be: C"!exp.heater3"  $\bullet$
- If you are unsure about any of the above please [Contact](https://ooznest.co.uk/help/) Us.
- We have made all the required changes for our standard operation of the machine.

Thanks for following the guide. Any issues, please contact us!